# Macsome Audiobook Converter for Mac

# User Manual

# Overview

- [Introduction](#page-1-0)
- Key [Features](#page-1-1)
- System [Requirements](#page-1-2)

# Purchase & Registration

- Purchase [Macsome](#page-2-0)
- Register [Macsome](#page-4-0)

# Installation & Interface

- [Installation](#page-6-0)
- Main [Interface](#page-7-0)
- [Menu](#page-7-1)
- Language Bar

# **Tutorials**

- Add Audible [Audiobooks](#page-9-0)
- Delete [Audible](#page-12-0) Files
- [Customize](#page-12-1) Output Settings
- [Convert](#page-13-0) Audible Audiobooks
- View [Conversion](#page-15-0) History

# Support & Contact

- [Support](#page-21-0)
- [Contact](#page-21-1) Us

# Overview

- [Introduction](#page-1-0)
- Key [Features](#page-1-1)
- System [Requirements](#page-1-2)

### <span id="page-1-0"></span>**Introduction**

Thank you for using Macsome Audiobook Converter Mac version.

**Macsome [Audiobook](https://macsome.com/audio-book-converter-mac/) Converter for Mac** can not only convert the downloaded Audible audiobooks from your local computer, but also can **convertaudiobooks and podcasts from Audible.com** directly. Just log into your Audible account, you can select audiobooks from your Audible library. It also supports **downloading Audible Plus** audiobooks. Macsome Audiobook Converter can convert Audible audiobooks to MP3, M4A and M4B, so that you can transfer Audible audiobooks to more other devices and players.

Audiobook Converter for Mac supports converting audiobooks at 60X faster conversion speed and with ID3 tags kept, including Title, Artist, Author, Year, Genre, Comments, etc.

#### <span id="page-1-1"></span>**Key Features**

- Download Audible audiobooks with its original high quality.
- Support converting audiobooks and podcasts from Audible library.
- Support downloading audiobooks in Audible Plus Catalog.
- Convert Audible audiobooks to MP3/M4A/M4B at up to 300x speed.
- Remain the ID3 tags information of tracks after conversion.

#### <span id="page-1-2"></span>**System Requirements**

- OS: macOS 10.15, 11, 12, macOS 13 Ventura, and **macOS 14 Sonoma** .
- RAM: 256MB or higher of RAM.
- Processor: 1G Hz processor, or above.
- Monitor: Monitor with 1024x768 pixels or higher resolution.

# Purchase & Registration

- Purchase Macsome [Audiobook](https://macsome.com/audio-book-converter-mac/buynow.html) Converter for Mac
- Register Macsome [Audiobook](https://macsome.com/audio-book-converter-mac/online-tutorial.html) Converter for Mac

#### <span id="page-2-0"></span>**Purchase Macsome Audiobook Converter for Mac**

#### **Quick Link:**

To learn more and download the latest version of Macsome Audiobook Converter for Mac, please visit to its homepage:

[https://www.macsome.com/audio-book-converter-mac/](https://macsome.com/audio-book-converter-mac/)

To buy a license key for Macsome Audiobook Converter for Mac, please visit its [online](http://www.syncios.com/data-transfer/purchase.html) store:

[https://www.macsome.com/audio-book-converter-mac/online-tutorial.html](https://macsome.com/audio-book-converter-mac/online-tutorial.html)

1. Why should I buy Macsome Audiobook Converter for Mac?

Macsome Audiobook Converter for Mac version is a shareware. It has a free trial version.

When you choose to convert content from Audible library, the free trial version allows you to convert 1 minute for each file and convert 3 files at a time.

After purchasing the program, you will be provided a license with your user ID and key code to unlock this limit.

- 2. What benefits do I have after registration?
- You can convert audiobooks without time limitation.
- You can enjoy lifetime FREE upgrades to the latest versions of the same product.
- You can enjoy FREE technical supports.

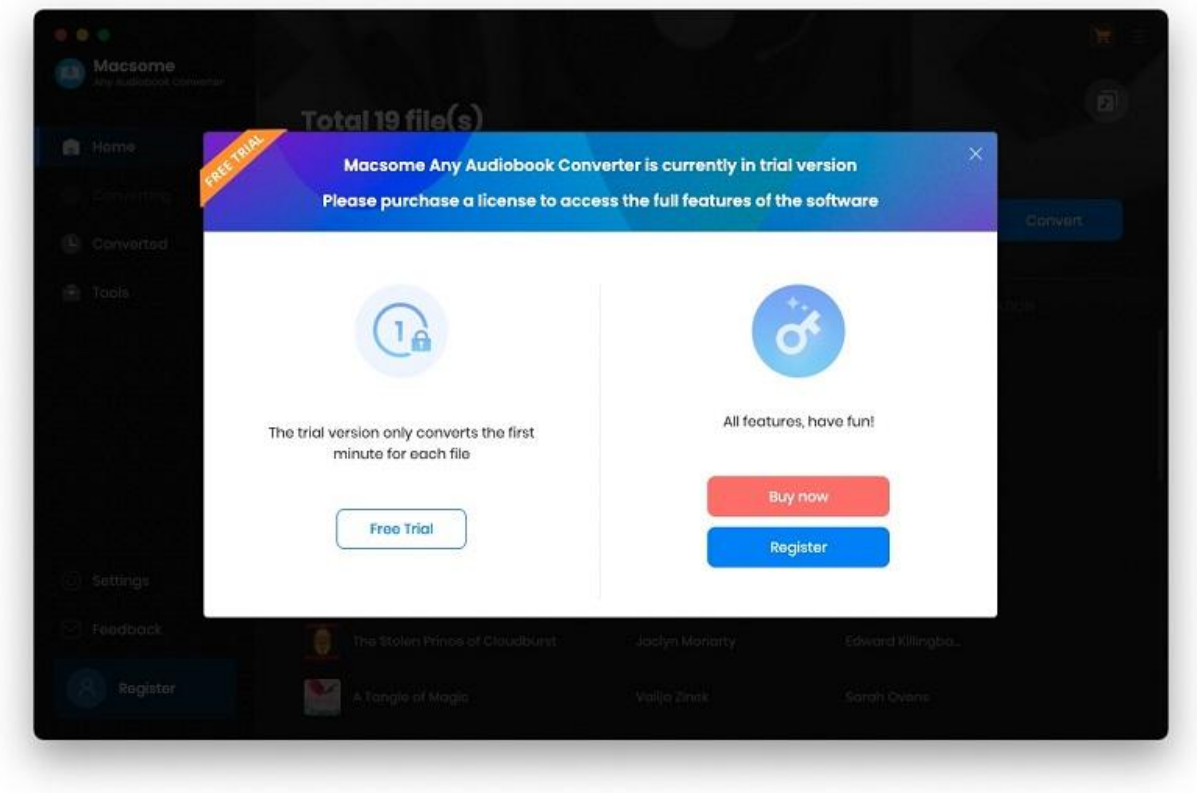

### <span id="page-4-0"></span>**Register Macsome Audiobook Converter for Mac**

**Step 1.** Run Macsome Audiobook Converter for Mac. You can directly click the **"Register"** on the left, or click the **Menu** icon and choose **"Register"** in the drop-down list, and you will get the registration window.

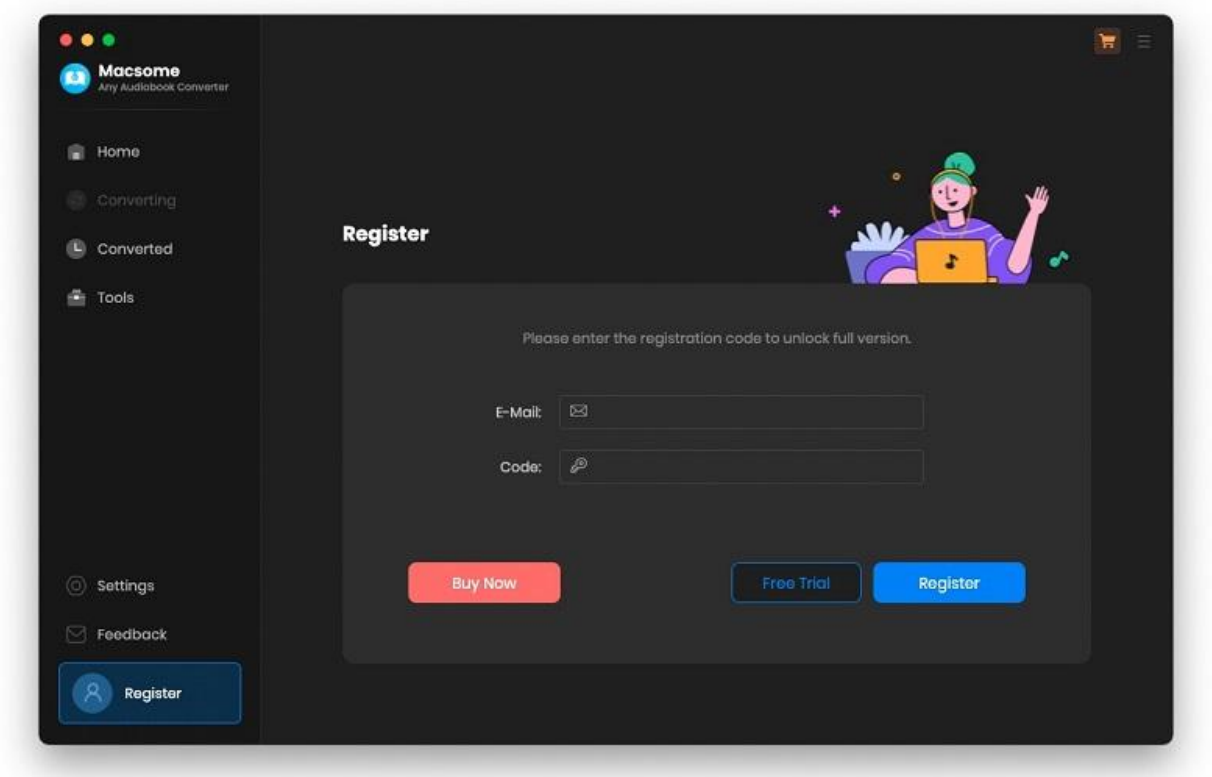

**Step 2.** Copy and paste the registration Email and Code into the registration popup dialog.

**Note:** The registration info is case-sensitive. And, please do not add blank at the beginning or the end of the word. Make sure both the Email address and key code are the same as what we provided in the confirmation email after purchasing the program.

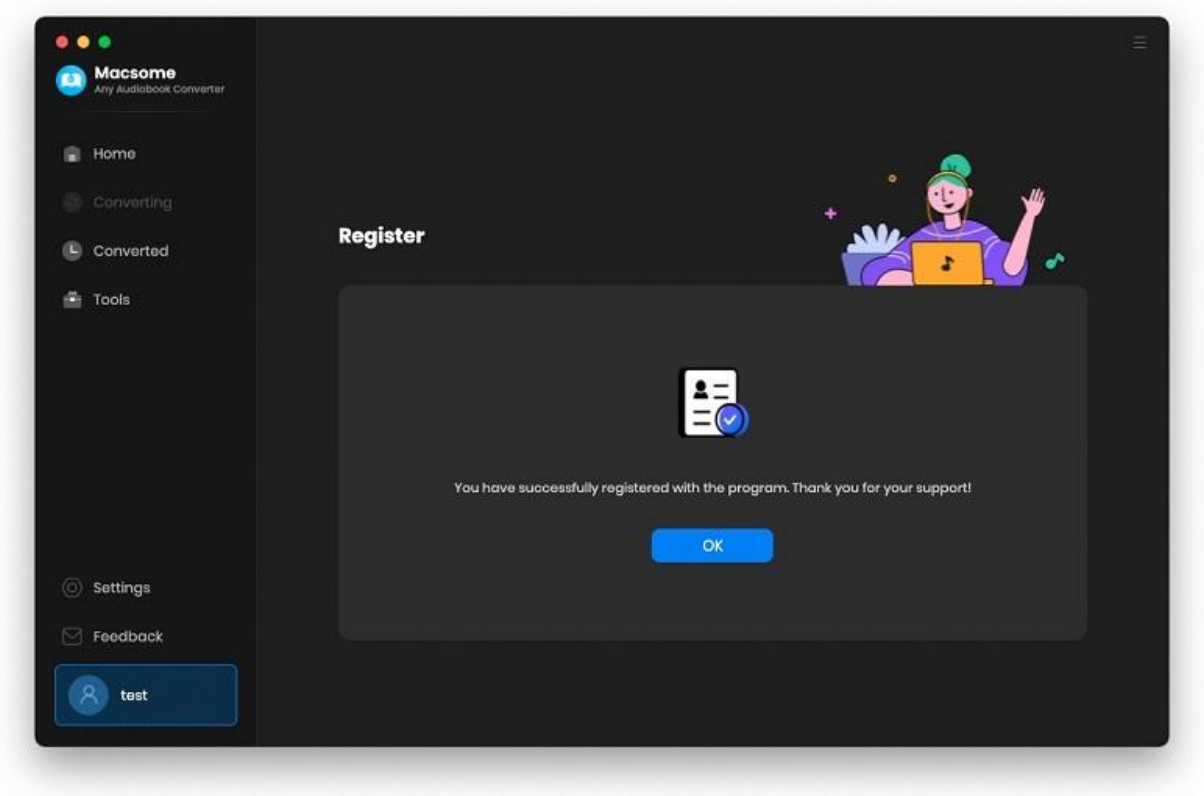

# Installation & Interface

- [Installation](#page-6-0)
- Main [Interface](#page-7-0)
- [Menu](#page-7-1)
- Language Bar

### <span id="page-6-0"></span>**Installation**

To install this product, please follow the steps below:

- 1. Download Macsome Audiobook Converter Mac version from [Download](https://macsome.com/downloads.html) Page.
- 2. Double click the installation file **audiobook-converter-mac.dmg** to install the program.
- 3. Follow the instruction to finish the installation.

## <span id="page-7-0"></span>**Main Interface**

After you launch Macsome Audiobook Converter for Mac, you will see the main interface below:

<span id="page-7-1"></span>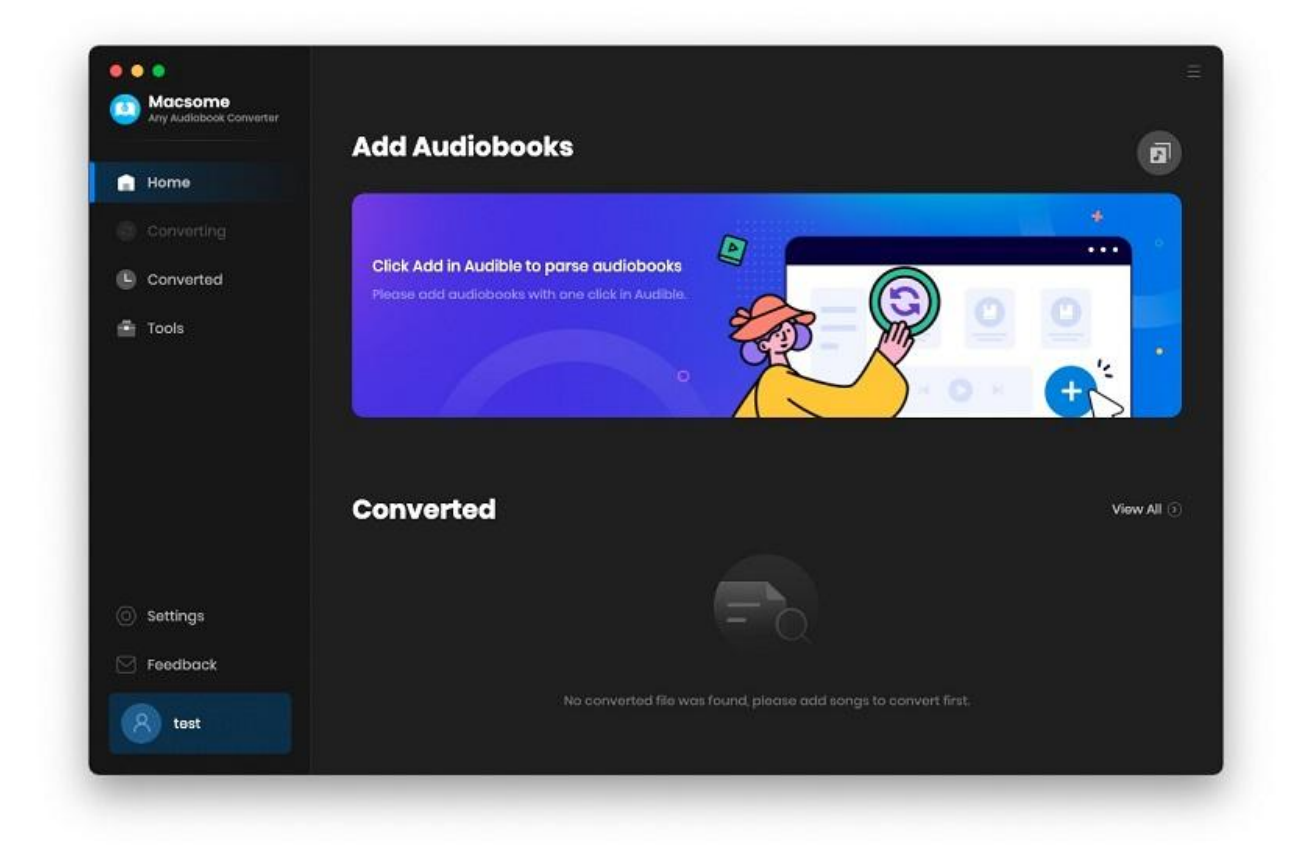

### **Menu**

When clicking the menu button, you will see the menu list like this:

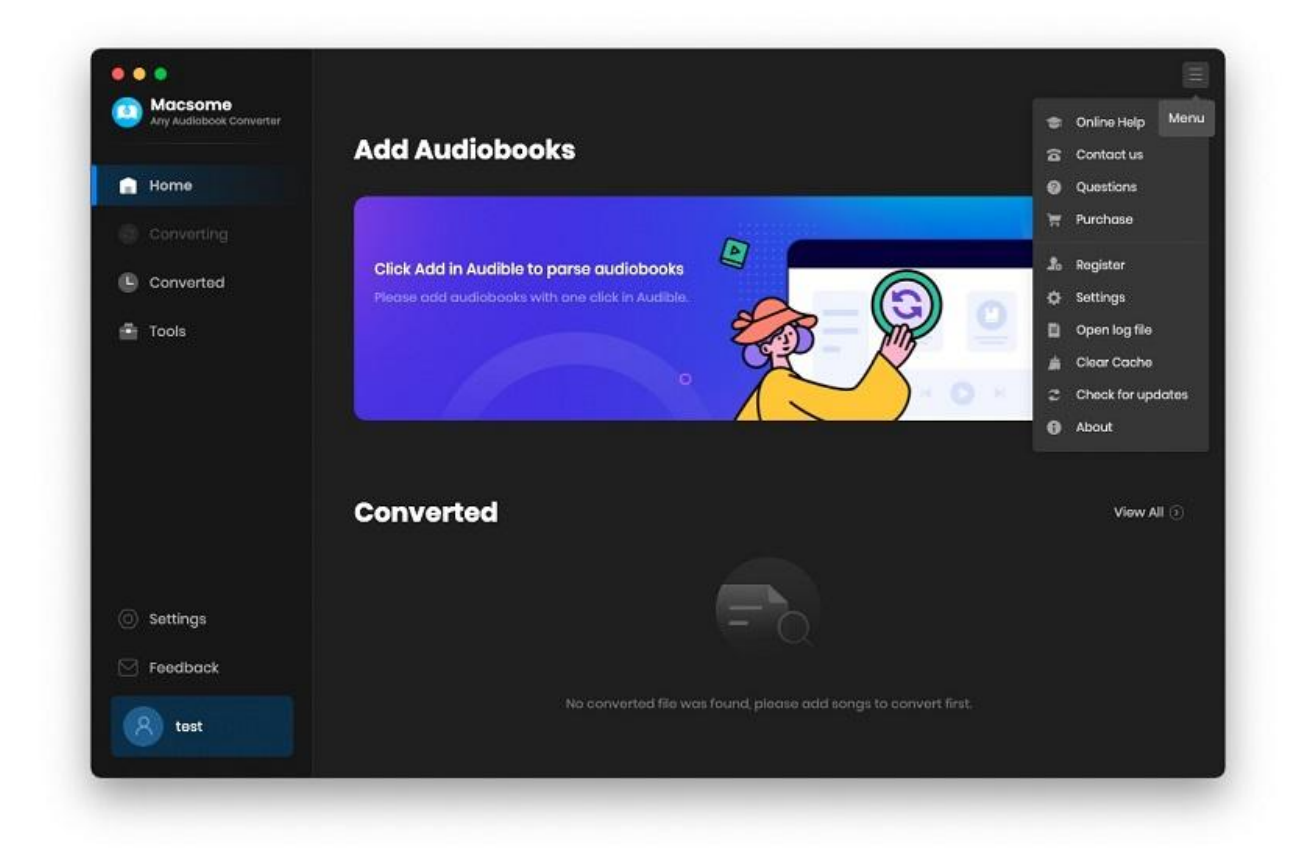

# **Tutorials**

- [Add](#page-9-0) Audible Audiobooks
- Delete [Audible](#page-12-0) Files
- [Customize](#page-12-1) Output Settings
- Convert Audible [Audiobooks](#page-13-0)
- View [Conversion](#page-15-0) History

### <span id="page-9-0"></span>**Add Audible Audiobooks**

You can add audiobooks and podcasts from Audible.com directly.

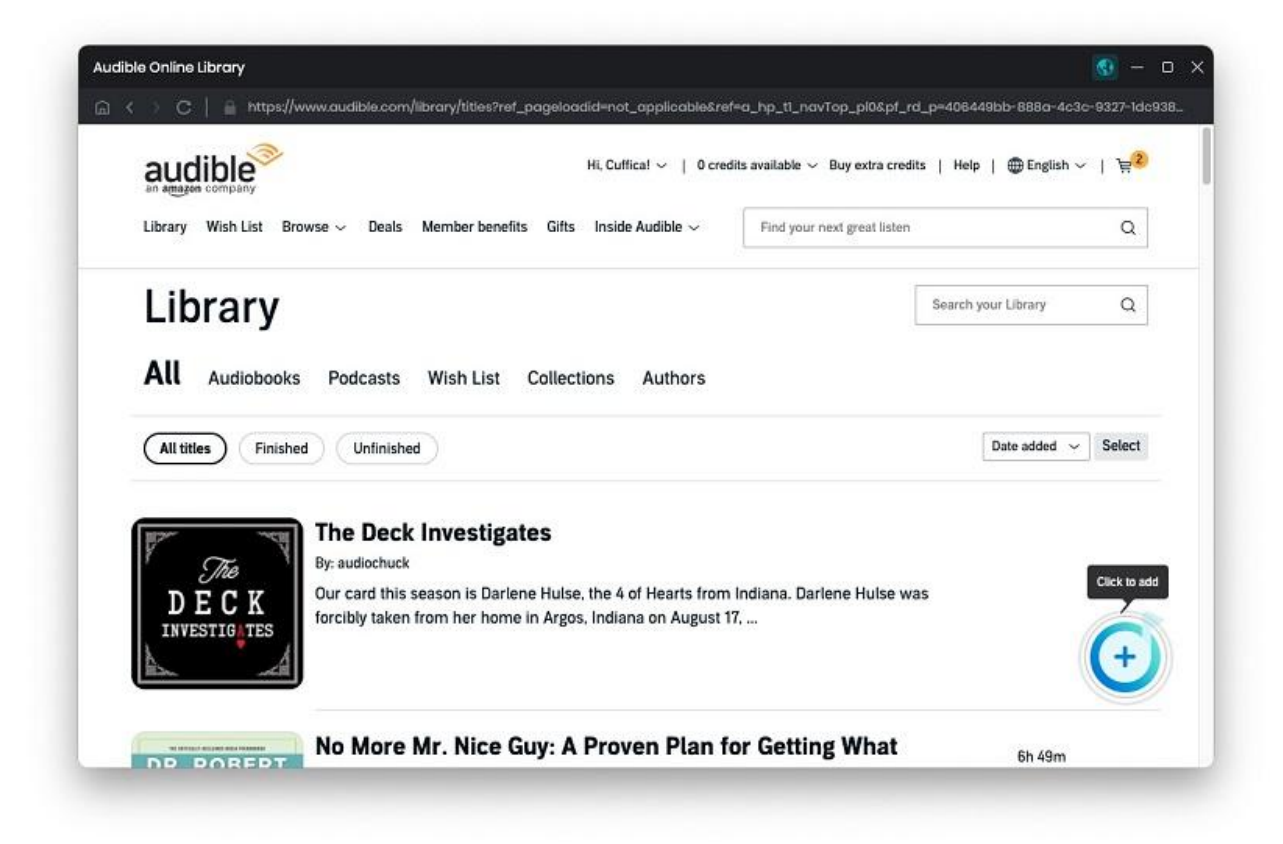

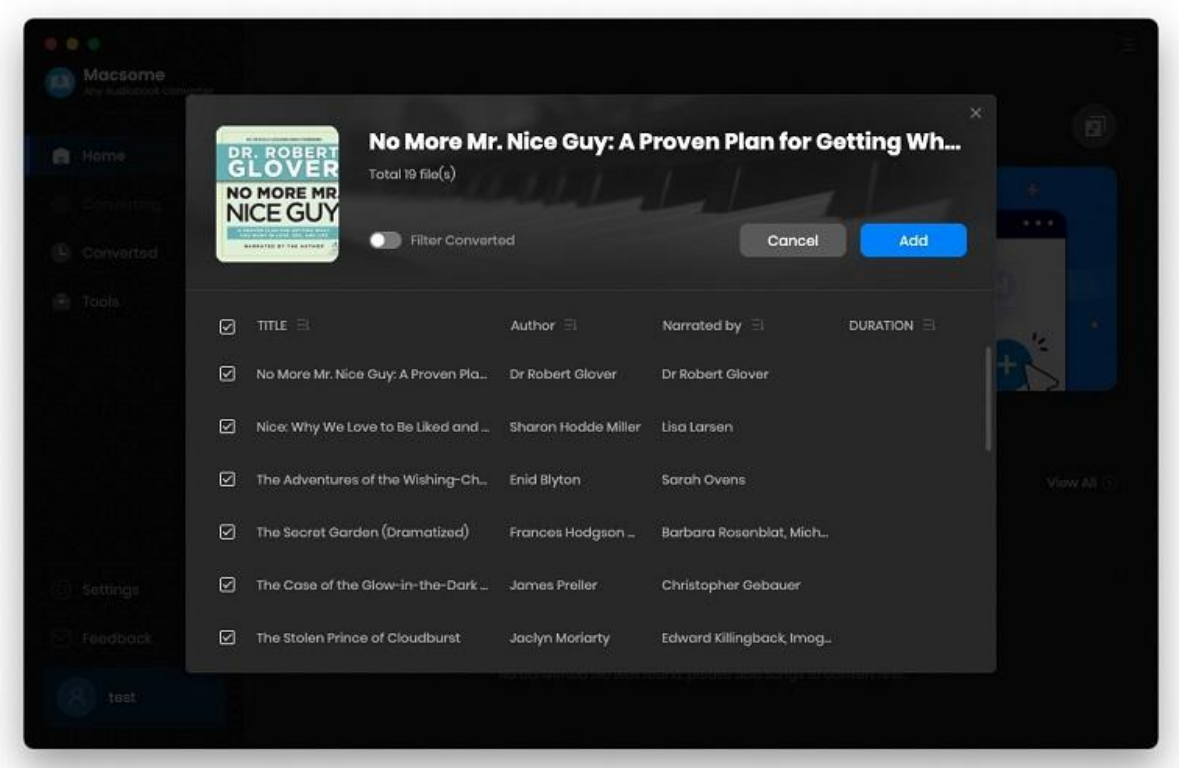

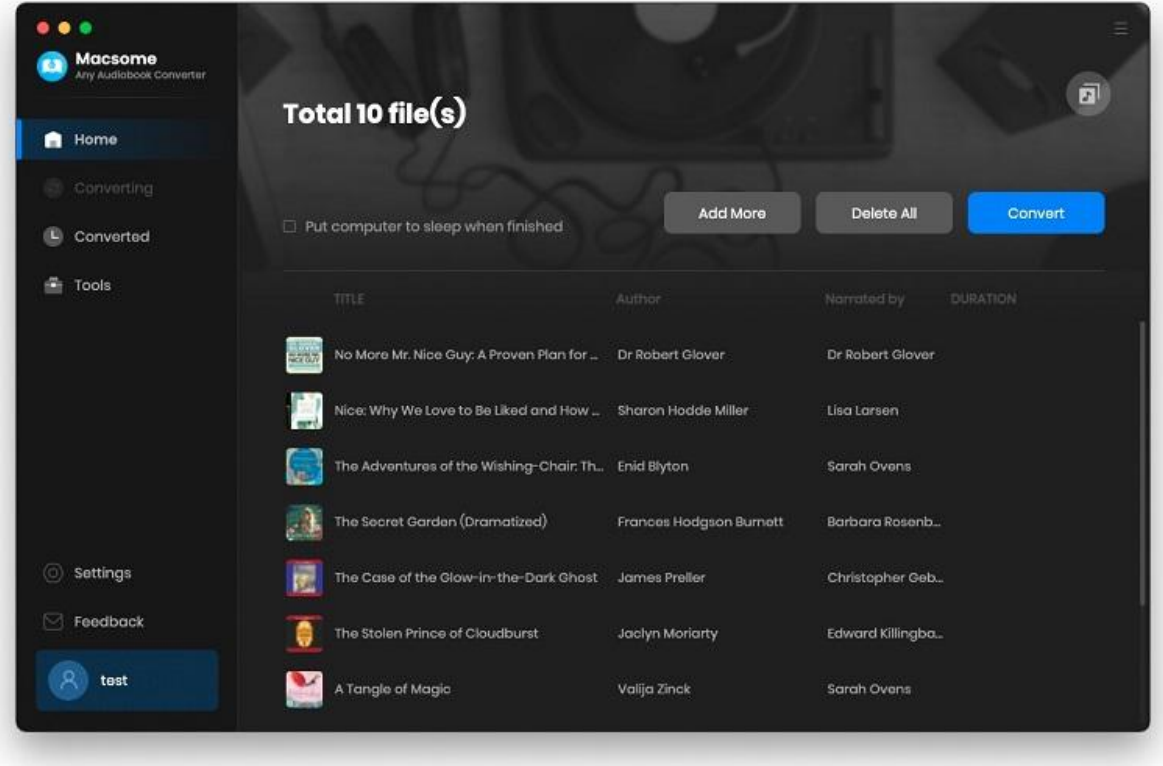

#### **Add from Local Computer**

You can add the local Audible audiobooks to the AA/AAX Converter. You can also drag and drop the local audiobooks to the main window directly.

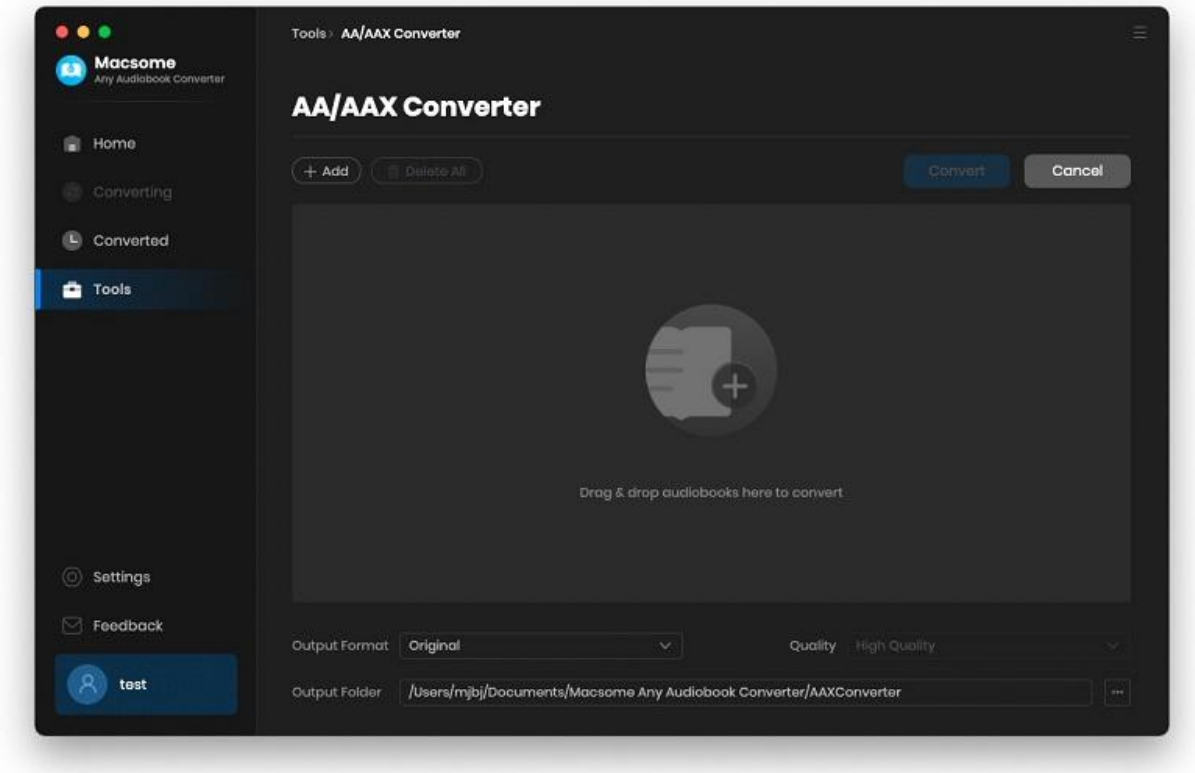

### <span id="page-12-0"></span>**Delete Audible Files**

All audiobooks that you need to convert will be listed below. If you still want to delete some files now, just move your mouse on the file and there is a small delete icon to delete the file. If you think you don't want all of them, there is a **Delete All** button.

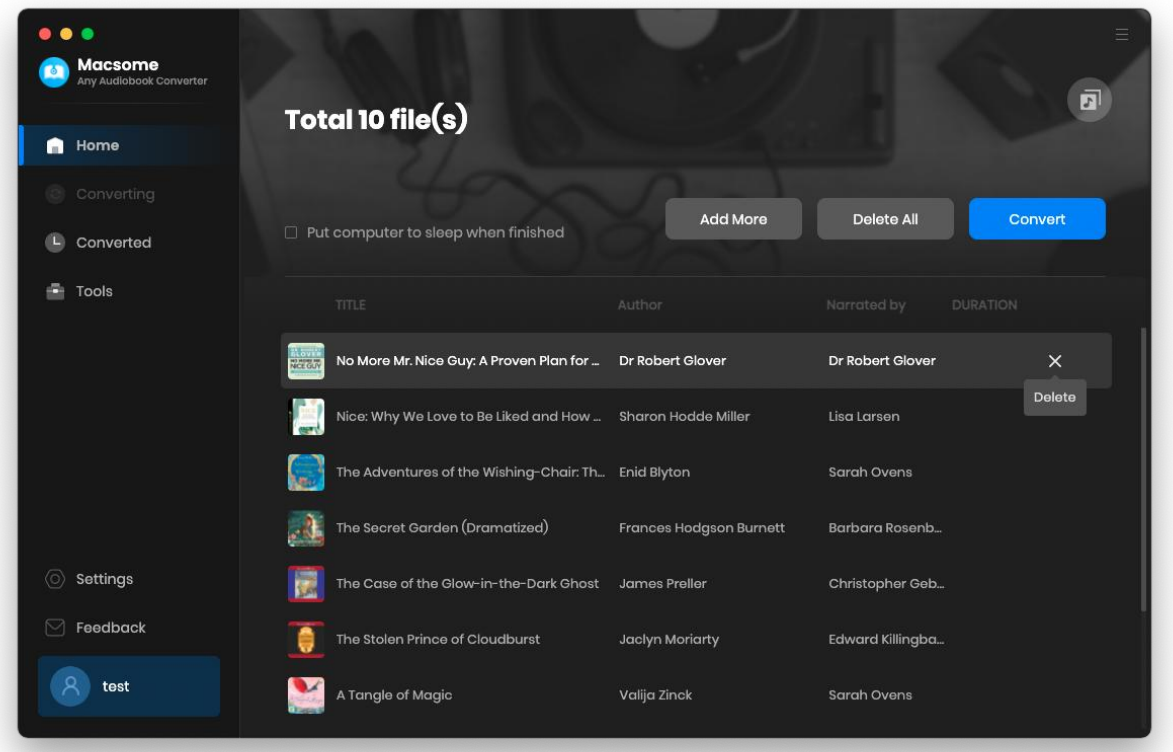

## <span id="page-12-1"></span>**Customize Output Settings**

Click on the **Settings** icon from the menu bar, and then there will be a pop-up window which allows you to set the output parameters.

#### **Convert Settings:**

Output Format: MP3, M4A, W4B

Output Quality: High Quality, Small Size

#### **Output Settings:**

Output Folder: You can choose to change it or not

<span id="page-13-0"></span>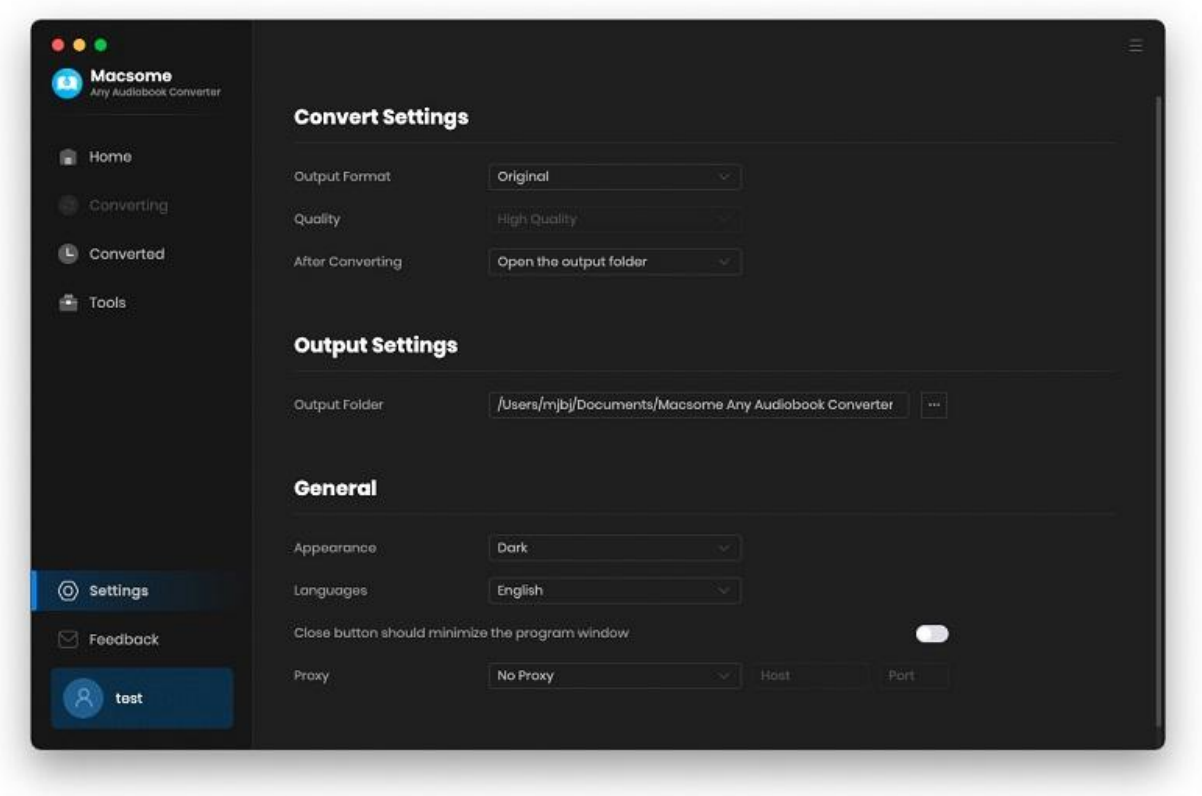

## **Convert Audible Audiobooks**

When finish settings, click "**Convert**" button to start converting.

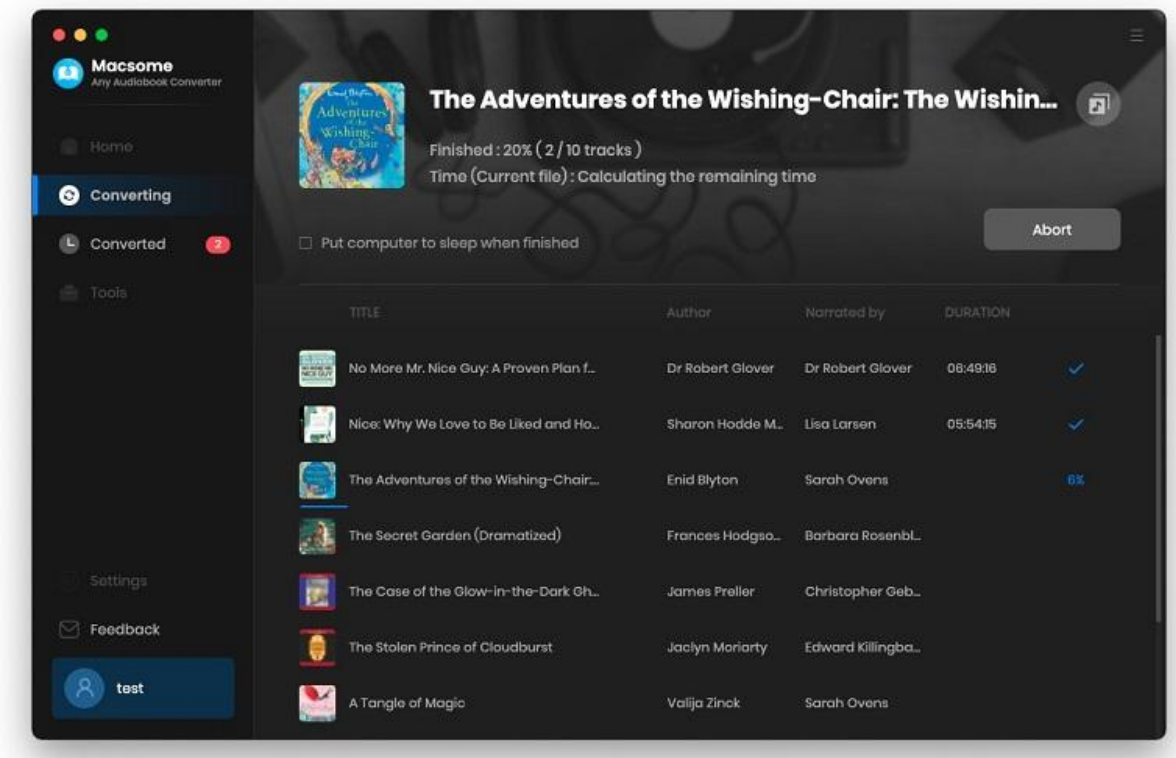

If you haven't purchased the program and use this product for the first time, when you click the "**Convert**" button, you will see prompt message as follows:

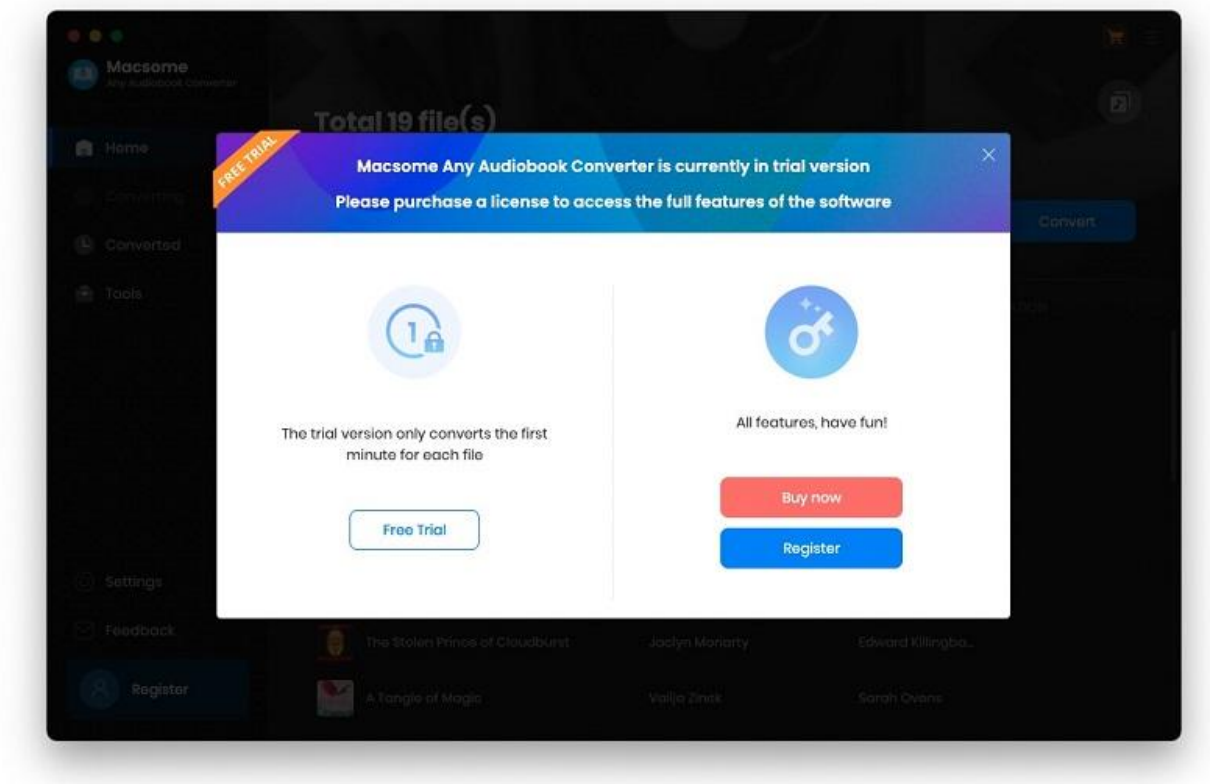

<span id="page-15-0"></span>When you choose to convert content from Audible library, the free trial version allows you to convert 1 minute for each file.

## **View Conversion History**

After conversion, click **"Converted"** to find your converted Audible audiobooks.

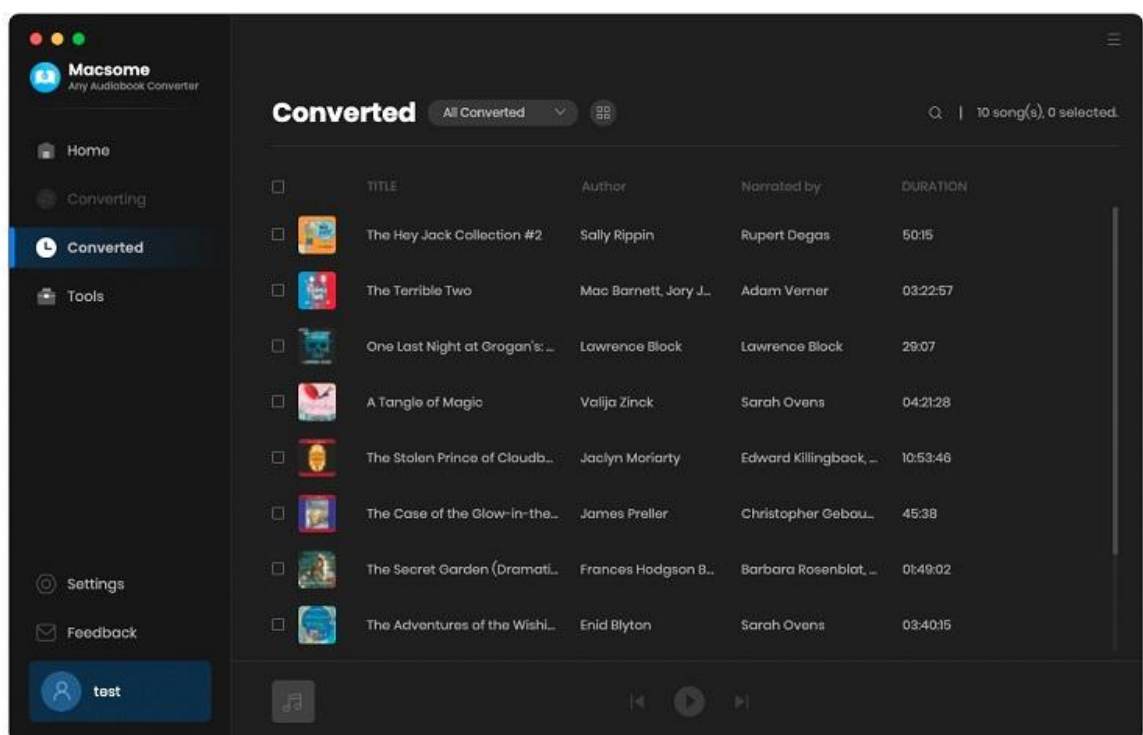

### **Tools**

Macsome Audiobook Converter offers various tools: AA/AAX Converter, Tag Editor, CD Burner, and Format Converter.

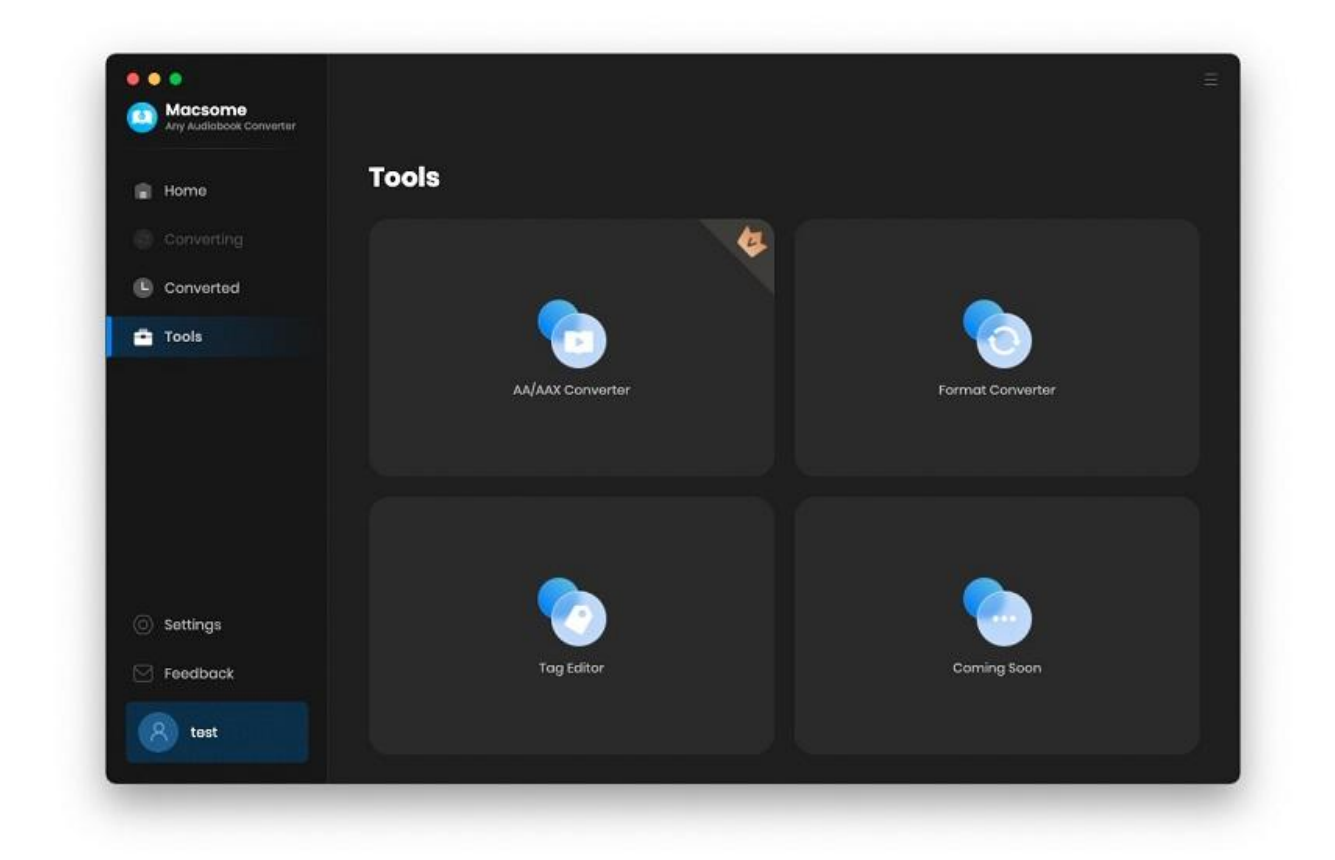

#### **1. AA/AAX Converter**

#### **Add Audible from Local Computer**

You can click **+ Add** button to import the local downloaded Audible audio books to Audiobook Converter. Besides, you can also drag and drop the Audible files to the main interface directly.

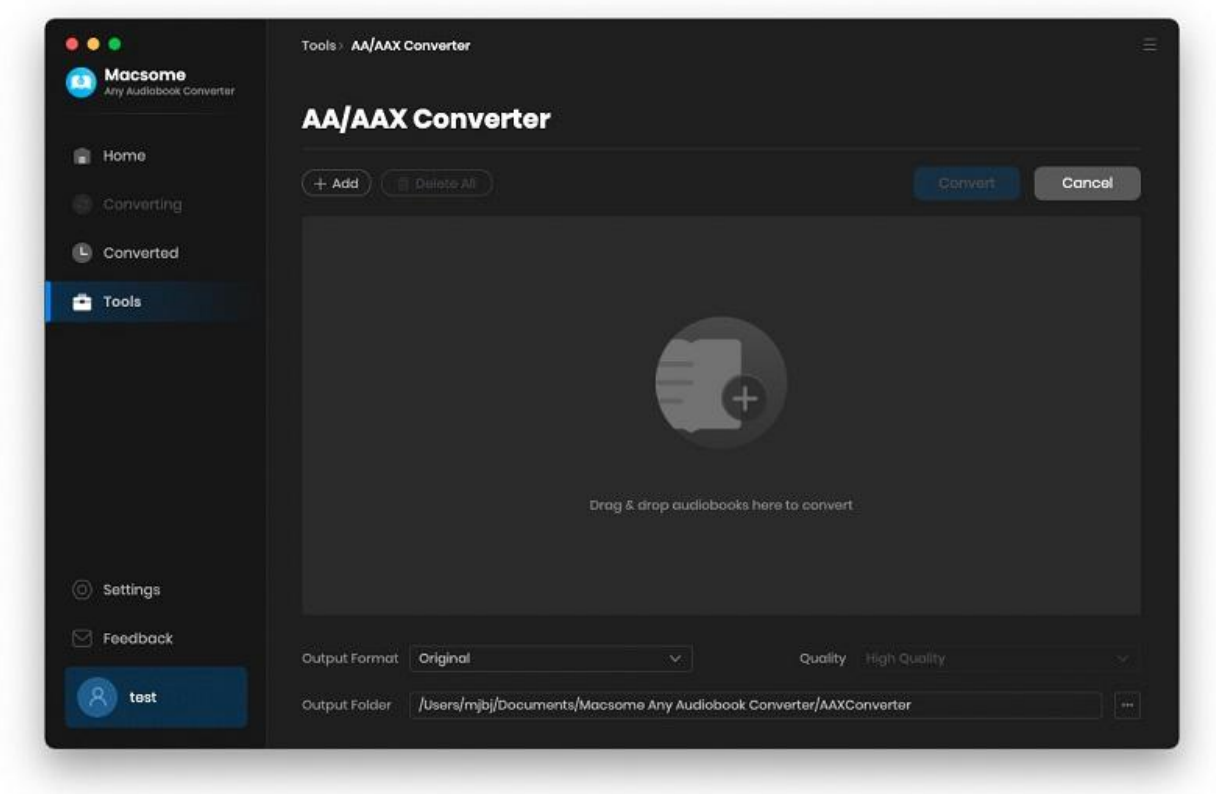

## **(Optional) Split the chapters**

If you add the downloaded Audible audio books from local computer, you can choose to split the audio books by chapters.

#### **2. Format Converter**

Go to the "Tools" tab on the left, then select the "Format Converter", click "+ Add" button to select the music files from your computer to convert them to MP3, M4A, FLAC, WAV, OGG, and AIFF.

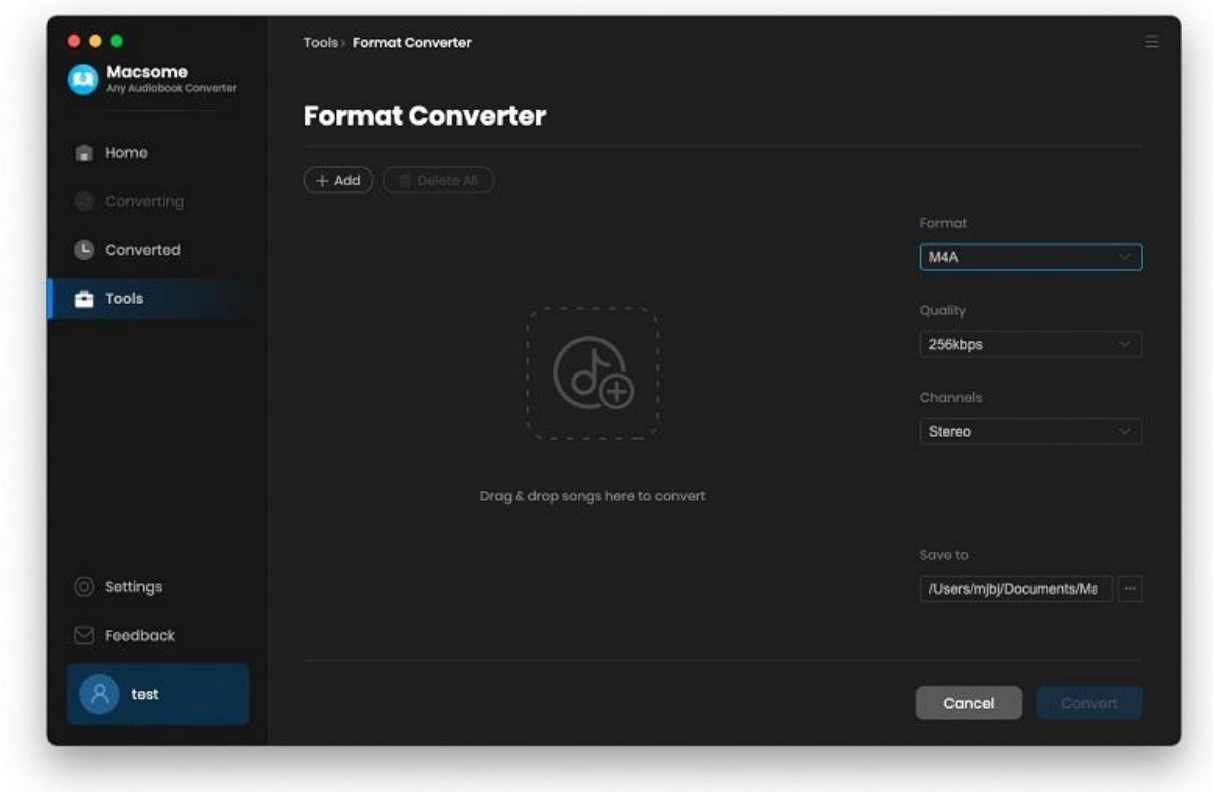

#### **3. Tag Editor**

Click on the "Tools" - "Tag Edit", then select the songs from the local folder by clicking the "+ Add" to edit tags, such as Artwork, Title, Album, etc.

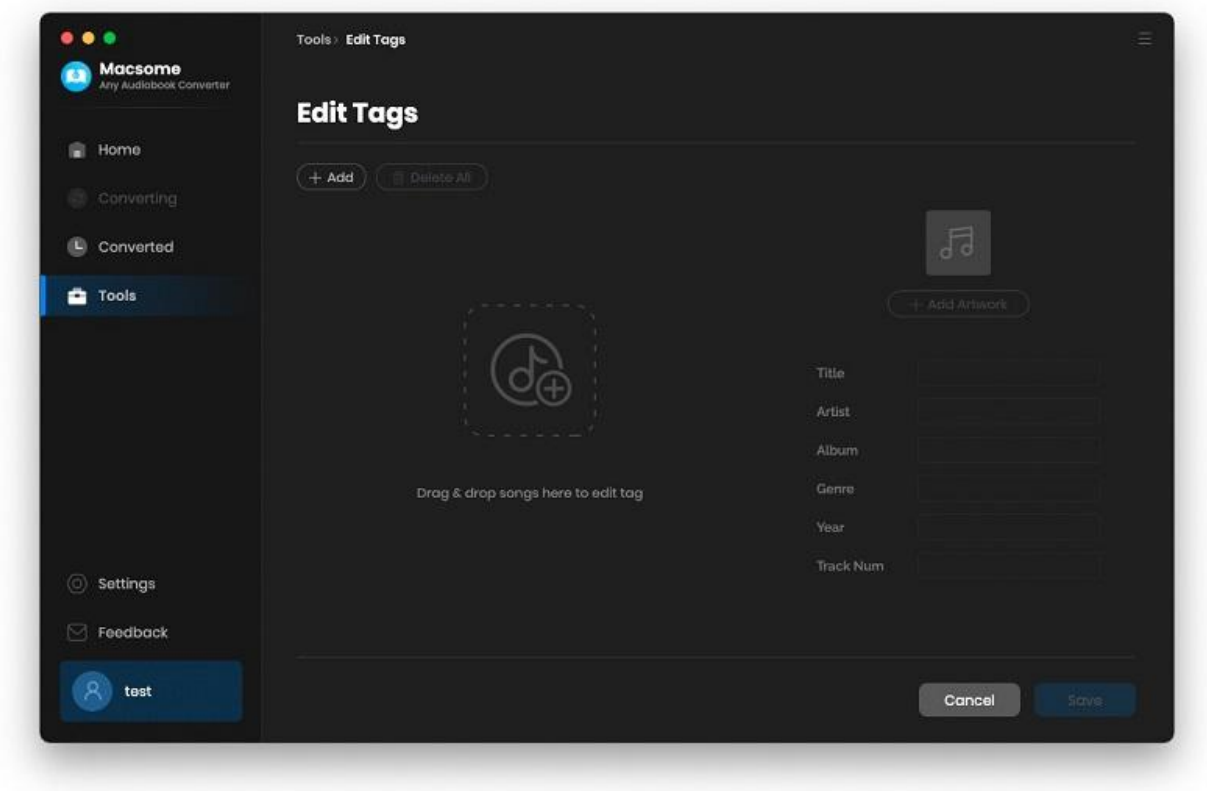

# Support & Contact

- [Support](#page-21-0)
- [Contact](#page-21-1) Us

#### <span id="page-21-0"></span>**Support**

For more information, please visit Macsome's official website!

- **- Homepage:** [https://www.macsome.com/](https://macsome.com/)
- **- Product Page**:[https://www.macsome.com/audio-book-converter-mac/](https://macsome.com/audio-book-converter-mac/%20)

If you meet any problem, you may help yourself with Macsome FAQ!

- **FAQ Page:** [https://www.macsome.com/audio-book-converter-mac/faqs.html](https://macsome.com/audio-book-converter-mac/faqs.html)
- **Support Page:** [https://www.macsome.com/support.html](https://macsome.com/support.html)

#### <span id="page-21-1"></span>**Contact Us**

If you didn't get the answers from the Homepage, please contact Macsome Audiobook Converter technical support team for further assistance. Technical support inquiry, suggestion, feedback, proposal, compliments, or even criticism, are all welcome.

We are always ready to service you with prompt and useful email support. We will answer your emails within 24 hours.

**Support E-mail:** [support@macsome.com](mailto:support@macsome.com)